# Logistika teenused - Venipak

(Standard Books 8.5 versiooni põhjal)

### **Sisukord**

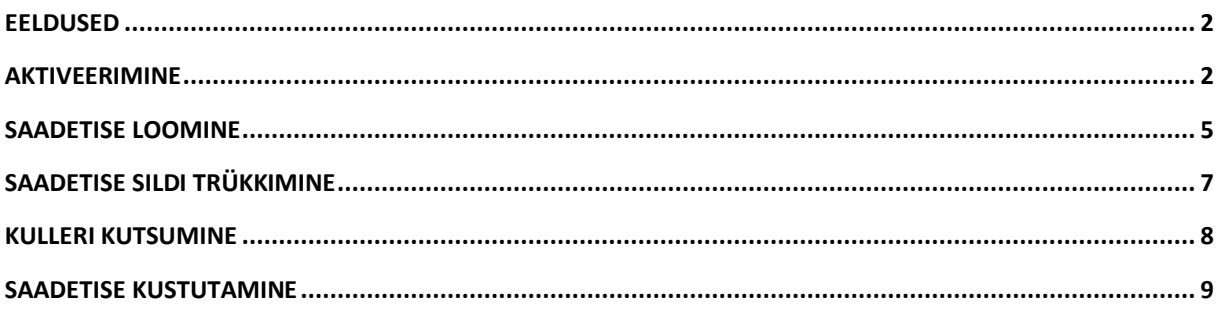

Standard Books 8.5 versioonis on võimalik kasutada **Logistika API** liidestusi. Logistika API võimaldab kasutajatel saata saadetiste informatsioon logistika partneritele *DPD ja Venipak* otse Standard Books'ist. See sisaldab saadetise informatsiooni edastamist, sildi trükkimist ja vajadusel kulleri kutsumist.

Selle jaoks, et Logistika API't kasutada, tuleb ühendust võtta enda logistika partneriga ja sõlmida leping API kasutamiseks. Hetkel toetatud logistika partnerid:

- DPD *loe täpsemalt "Logistika teenused – DPD" juhendist.*
- Venipak

Kui logistika partneriga on leping sõlmitud, siis enne liidestuse kasutusele võtmist tuleb üle kontrollida oma andmed. Selle jaoks oleme teinud nimekirja erinevate eeldustega, mis peavad olema täidetud:

### <span id="page-1-0"></span>**Eeldused**

Selle jaoks, et Logistika API toimiks võimalikult hästi, kontrollige enda andmebaasis üle järgnevad tingimused:

- Moodul Müügiarved > Registrid > Artiklid on täidetud väli **Kaal** (*Logistika partnerid nõuavad kaalu veo planeerimiseks. Täpsemate kaalu nõuete jaoks võtke ühendust oma logistika partneriga.*)
- Moodul Müügiarved > Registrid > Kontaktid on täidetud väljad:
	- **Aadress** peab olema täidetud vastavalt nimetuse väljadele.
	- **Mobiiltelefon** või **Telefon**
- Moodul Üldine > Seadistused > Ettevõtte andmed on täidetud väljad:
	- **Aadress** peab olema täidetud vastavalt nimetuse väljadele.
	- **Telefon**

#### <span id="page-1-1"></span>**Aktiveerimine**

Selle jaoks, et aktiveerida Logistika API liidestus, tuleb läbida järgnevad sammud:

- 1. Avage **Moodul Üldine > Seadistused > E-teenuste seadistused > vaheleht Muud teenused**
- 2. Real **Logistika teenused** vajutage nupule **Vaata/Muuda**

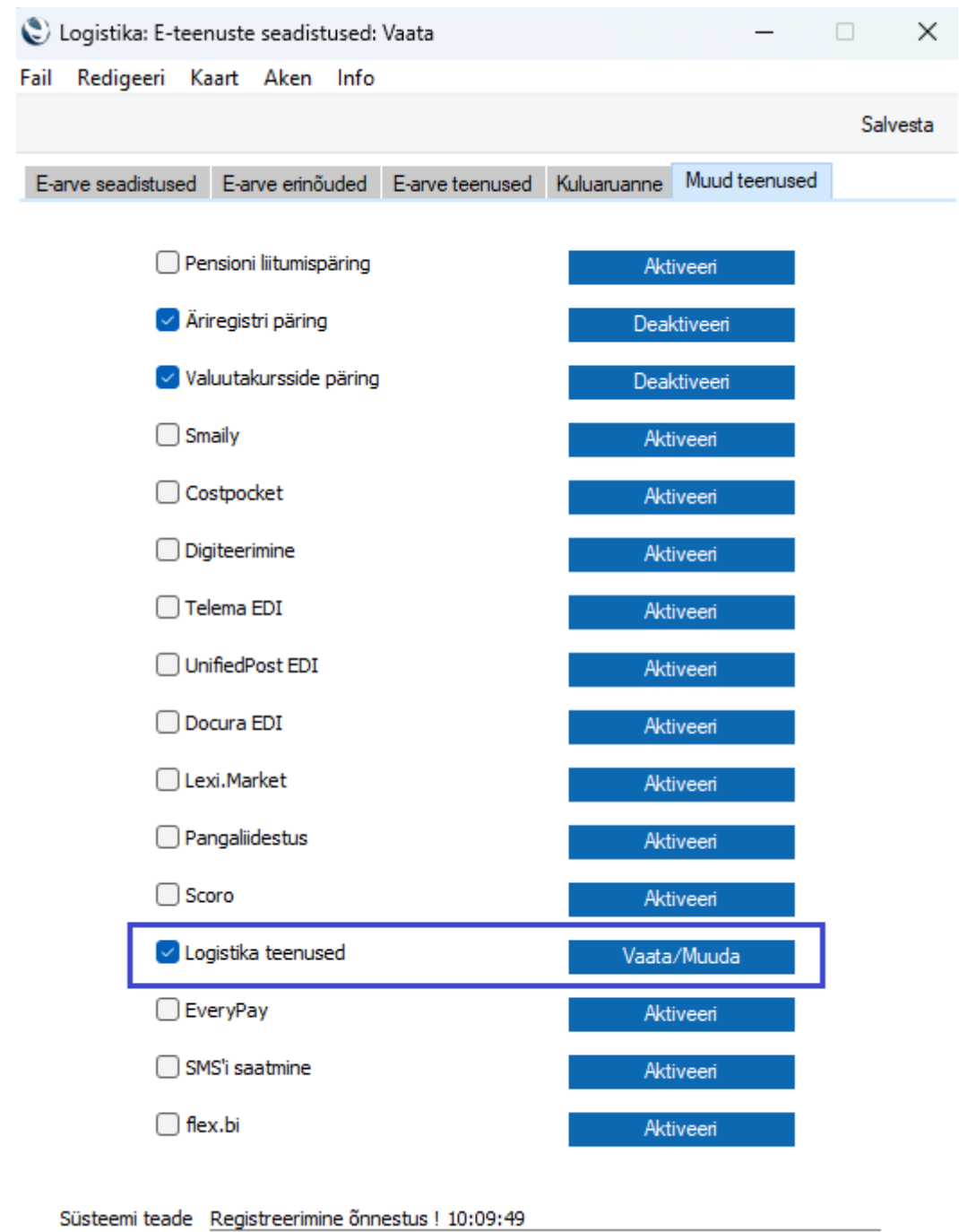

- 3. Teile avaneb lisaaken Logistika teenuse valikutega:
	- Omniva pakiautomaadid
	- Smartpost pakiautomaadid
	- DPD teenused
	- Venipak teenused
	- Cargoson teenused NB! Teenus ei saa aktiveerida, kui on aktiveeritud Omniva, Smartpost, DPD ja/või Venipak.

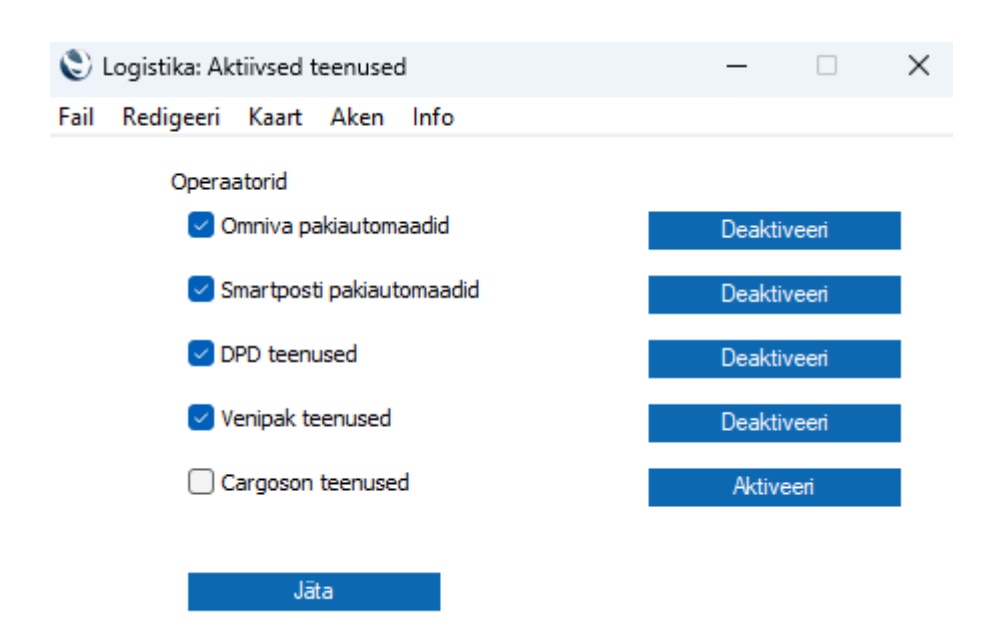

- 4. Lisaaknas valige operaator Venipak, kelle teenust soovite aktiveerida. Vajutage vastava rea peal nuppu **Aktiveeri**.
- 5. Avaneb uus aken "Logistika API partnerid"

#### **Venipak teenused**

- **API kasutajanimi** *Siia sisestage Venipak' ilt saadud API kasutajanimi.*
- **API parool** *Siia sisestage Venipak' ilt saadud API parool.*
- **API Login ID** *Siia sisestage Venipak' ilt saadud API ID.*
- **Riigid –** *siia sisestage Riigid, mille pakiautomaatide infot soovite Standard Booksi pärida.*
- **Läh. numbri offset –** *see väli tuleb täita ainult juhul, kui olete Venipak teenust varasemalt juba nende veebkeskkonnas kasutanud. Siis on vajalik siia täita järgmine vaba nr kulleri kutsumiseks. Kui teenus kasutusel esmakordselt siis jääb väli tühjaks.*
- **Vaikimisi** *Linnuke, millega saab valida vaikimisi logistika API. Kui kasutate igapäevases töös ainult ühte logistika partnerit ja konkreetset logistika partneri teenust, siis on iga kord saadetise loomisel lähetuse kaardil ebamugav alati sama partnerit ja teenust valida. Antud linnukese märkimisel valib Standard Books automaatselt vaikimisi Logistika API partneri ja selle sama partneri esimese (Logistika API seadistused kaardil oleva esimese maatriksi rea) teenuse lähetuse kaardile Logistika API vahelehele.*
- Maatriks "**Teenus**" *antud väli täitub automaatselt teenustega. Antud maatriksis valitud teenused on võimalik valida lähetuse kaardil teenusteks.*
- Kui eelnevalt kirjeldatud väljad on täidetud, siis vajutage nupule **Aktiveeri**.

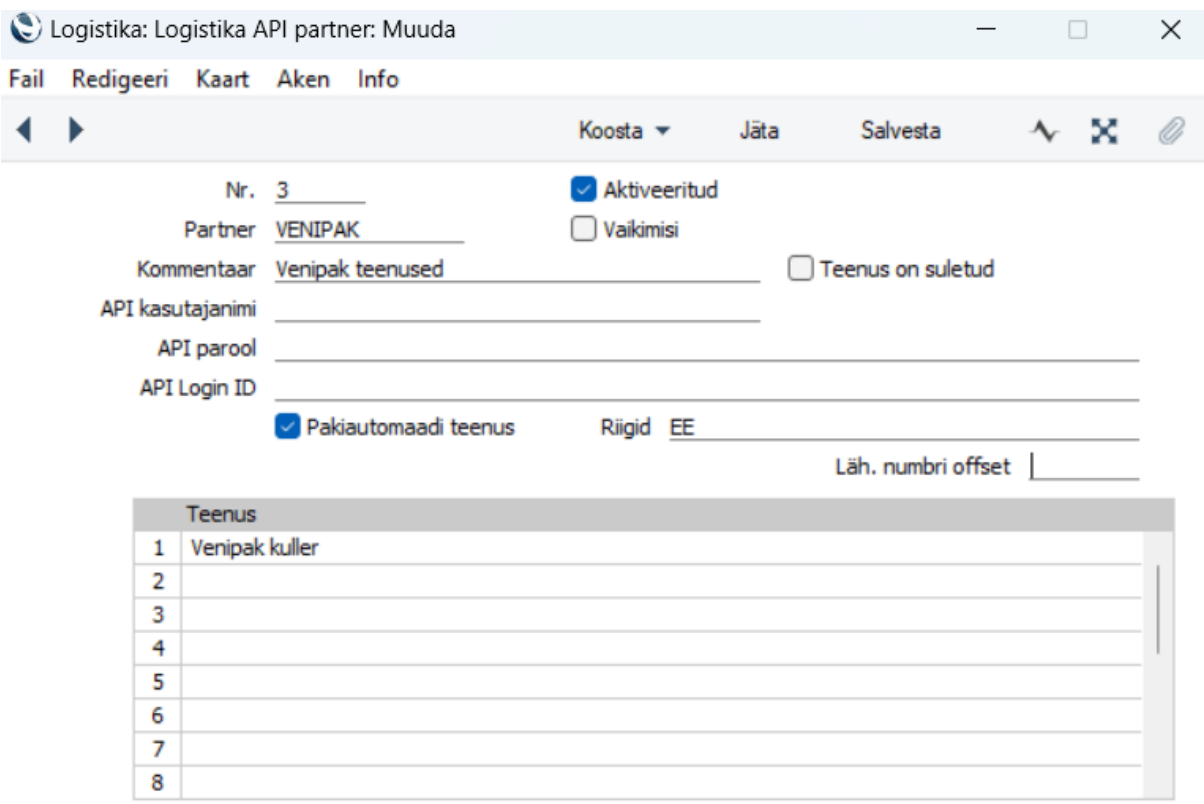

Deaktiveeri

<span id="page-4-0"></span>Peale aktiveerimist, saate hakata kasutama Logistika API võimalusi.

#### **Saadetise loomine**

Saadetise loomiseks peab kasutajale olema lisatud kasutajagrupi õigustesse "Toiming", "Logistika API saadetised", "Täielik". Ilma vastava kasutajaõiguseta kasutajad ei saa Saadetisi luua ja saadetise loomisel kuvatakse veateade.

Logistika teenuseid saab valida **Lähetuse** kaardil. Lähetuse kaardi saab luua kasutades Standard Books'i standard funktsionaalsuseid.

Peale Logistika API aktiveerimist on **Lähetuse** kaardile lisandunud uus vaheleht:

• Logistika API

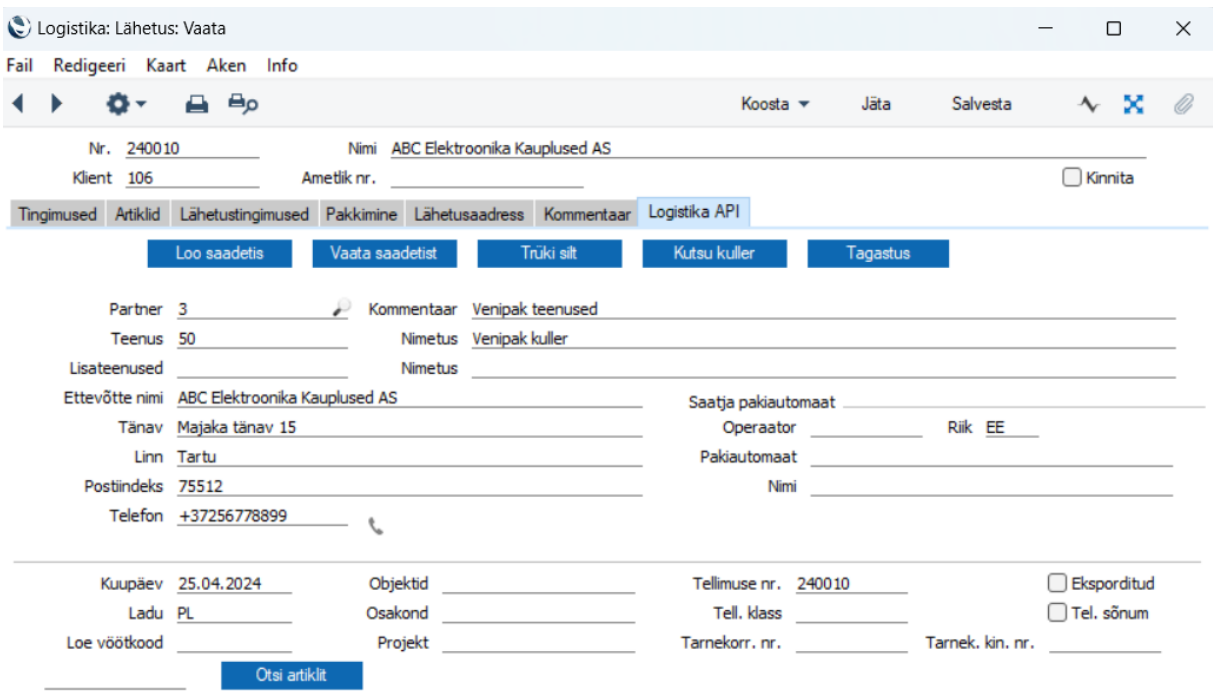

Valides antud vahelehe näete Logistika API'ga seonduvaid valikuid. Selle jaoks, et saadetis luua, tuleb teha järgnevad sammud:

- Valige **Logistika API** vaheleht
- Kontrollige, et väljale **Partner** on valitud Venipak.
- Valige väljale **Teenus** täitub automaatselt.
- Kontrollige korrektse info olemasolu väljadel:
	- o Ettevõtte nimi *Kliendi nimi, kellele saadetis saadetakse.*
	- o Tänav *Kliendi aadress*
	- o Linn *Kliendi linn*
	- o Postiindeks *Kliendi postiindeks*
	- o Telefon *Kliendi telefoninumber. NB! Mobiiltelefoni number on nõutud.*

Aadressi (Tänav, Linn, Postiindeks) info täitub järgmiste loogikate põhjal:

- Kui Tellimuse kaardil > Lähetusaadress vaheleht on täidetud Tänav, Linn, Postiindeks kantakse need andmed üle Lähetuse kaardil Logistika API vahelehele.
- Kui Tellimuse kaardil Lähetusaadress puudub siis programm vaatab kas Kontakti kaardil on Lähetusaadress vahelehel andmed täidetud ja lisab sealt andmed.
- Kui Tellimuse kaardil Lähetusaadress puudub ja Kontakti kaardil Lähetusaadress puudub siis programm vaatab, kas Kontakti kaardil on Arveaadress vahelehel andmed täidetud ja lisab sealt andmed.
- Kui olete andmed üle vaadanud siis vajutage nupule **Loo saadetis**.

- Standard Books saadab seejärel logistika partneri süsteemi päringu koos Teie lähetuse informatsiooniga. Eduka saadetise loomisel kuvatakse Teile teade, et "Saadetise loomine õnnestus".
- Peale saadetise loomist on Teil võimalik vaadata loodud saadetise informatsiooni kui vajutate nupule: **Vaata saadetist**.
- Standard Books avab Teile Logistika API saadetiste aruande, kus on konkreetse saadetisega informatsiooni võimalik näha ja seotud kaarte avada.

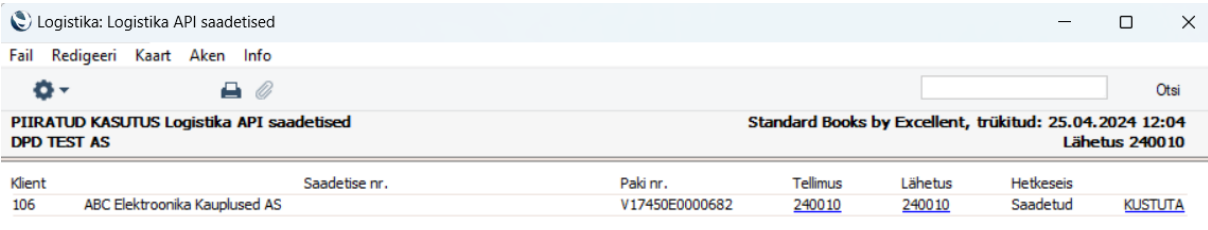

#### <span id="page-6-0"></span>**Saadetise sildi trükkimine**

Kui saadetise loomine on olnud edukas, siis tuleb saadetisele ka silt/sildid trükkida.

- Vajutada nupule Trüki silt ja kuvatakse teade "Manus lisatud".
- Silt/sildid tekivad lähetuse kaardil **manuse** nupu alla valikuna (*kirjaklamber*).
- Standard Books pärib logistika partnerilt peale saadetise loomist PDF kujul saadetise sildi/sildid, mis tuleb välja trükkida kasutades sobilikku printerit ja kleepida saadetise pakile/pakkidele.
- Sildi kleepimise tingimused ja soovitused küsige üle Venipakilt.

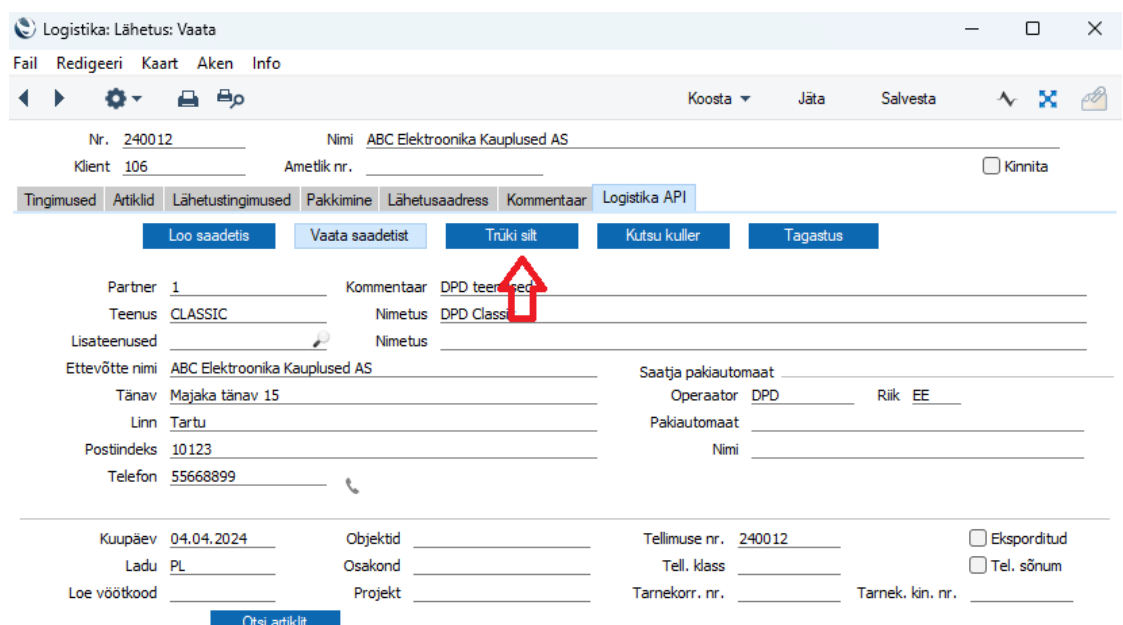

### <span id="page-7-0"></span>**Kulleri kutsumine**

Olenevalt Teie kokkuleppest logistika partneriga võib juhtuda, et Teil puudub kokkulepitud kulleri korje aeg. Selle jaoks on võimalik kasutada Standard Books'i sisseehitatud funktsionaalsust, mida kasutades on võimalik kuller otse programmist kutsuda.

• Peale saadetise edukat loomist ja siltide trükkimist/kleepimist vajutage nupule **Kutsu kuller**.

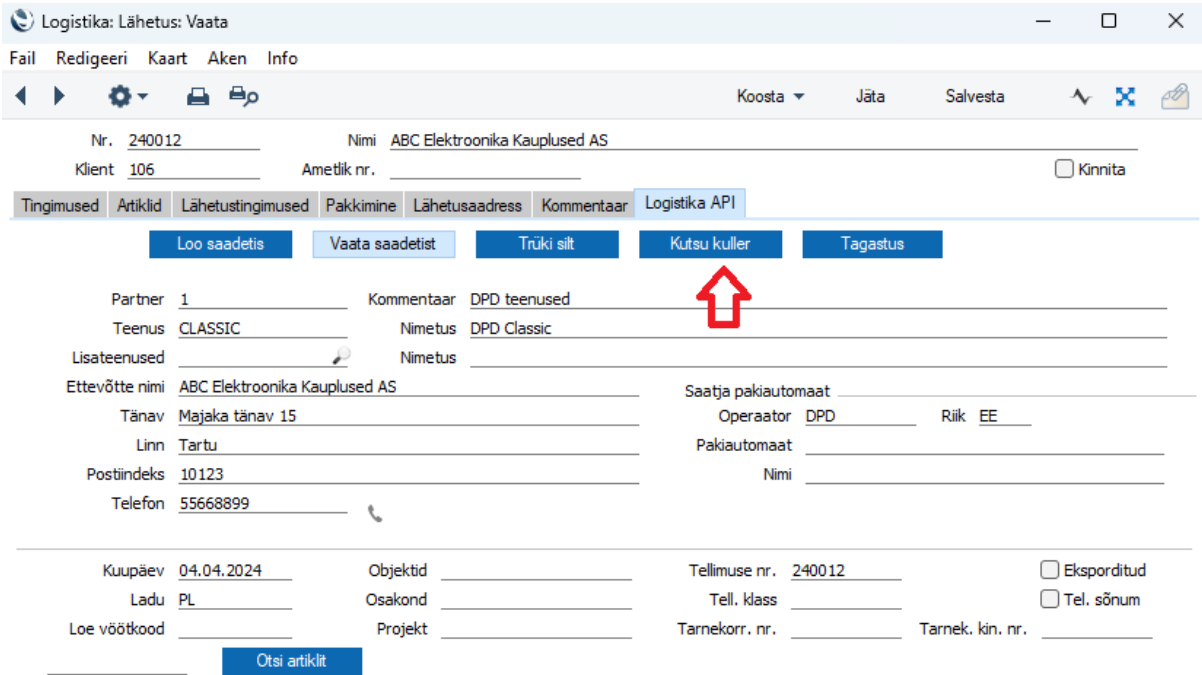

- Standard Books kuvab Teile abiakna, kus tuleb täita täiendavad väljad:
	- o Saatmise kuupäev
	- o Korje aeg alates
	- o Korje aeg kuni

Т

• Peale vajaliku informatsiooni täitmist vajutage nupule **Kutsu kuller**.

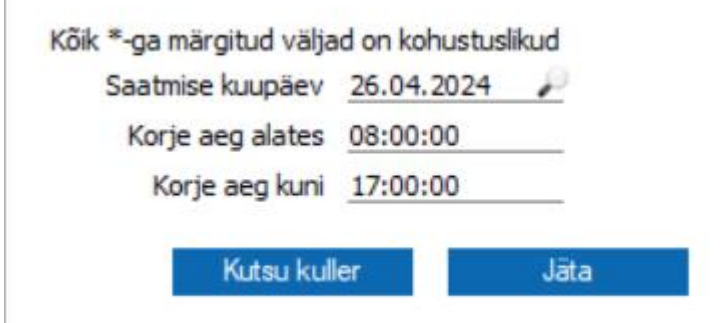

Standard Books saadab logistika partnerile informatsiooni, et olete valmis kullerit vastu võtma eelnevalt antud kuupäeval ja ajavahemikus.

Kui tahate kulleriga lähetada, mitu saadetist siis valiku "Kutsu kuller" saab teostada viimasel lähetusel.

### <span id="page-8-0"></span>**Saadetise kustutamine**

Kui olete kogemata loonud saadetise, mille informatsioon vajab korrastamist või üleüldse kustutamist, siis saadetise saate kustutada Venipak keskkonnas [www.venipak.ee](http://www.venipak.ee/)